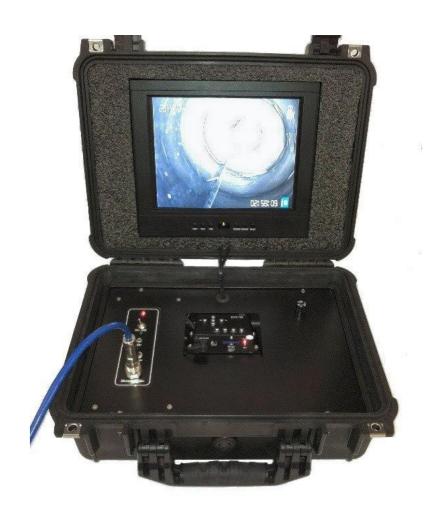

# **Monitor Instructions**

**Part # RS-100** 

# **Table of Contents**

| 1. DVR Quick Start                       | 3   |
|------------------------------------------|-----|
| 2. Push Camera Instructions              | 4   |
| 3. Warnings                              | 5   |
| 4. Function                              |     |
| A. Front side of monitor                 | 6   |
| B. Back side of monitor                  | 7   |
| C. Explanation on remote control         | 8-9 |
| 5. Operation 1                           | 0   |
| A. Picture1                              | 1   |
| B. PC1                                   | 1   |
| C. Sound1                                | 2   |
| D. System1                               | 2   |
| E. Check before asking warranty service1 | 3   |

#### **DVR & Push Camera Instructions**

#### **Before Use:**

- 1. Charge batteries (if equipped) for a minimum of 3 hours before use. If batteries are not required or needed, plug the a/c power cord directly into the 12V connector jack.
- 2. Connect the 10' monitor cable (Female end) to the connector on the monitor. Then connect the other end (Male) to the slip ring located at the center of the push reel.

**NOTE:** There is an alignment pin on the connector and only goes one way.

#### DO NOT USE TOOLS ON CONNECTORS. FINGER TIGHTEN ONLY

3. Install camera with optional Flex Link or Video Sonde to the male end of the push cable.

**NOTE:** The flex link is used for making turns or bends in the pipe. The Video Sonde is used to transmit a signal so it can easily be found by using a handheld locator.

4. To turn on the monitor, flip the switch to ON and press the POWER button on the keyboard.

DVR Time Setting: (top left on screen)

- Press "Menu"
- Choose "System setting" and press ok.
- Choose "Time" and press ok.
- Then press the right arrow or left arrow to select a section
- Then press the up arrow or down arrow to adjust the number
- Then press "OK"
- Then press "ESC" to exit

#### **Enter Location**

· Use keyboard to type in current location

#### **Keyboard:**

- 1. To clear the screen of all typing, press the CLEAR button.
- 2. To turn visibility of the cursor on and off, press the CURSOR ON/OFF button
- 3. To clear the footage counter, press the SET/CLR CNTR button on the keyboard, then press enter.
- 5. Insert camera into the pipe opening 2" or larger. Adjust the lighting, using the two light buttons, as needed by pushing the up button (for more light) or the down button (for less light). Slowly push the camera to the problem area. Do not use excessive force or use the camera to unblock the pipe. This can crack the glass or damage the camera.

### To Begin Recording:

Press "Menu" on DVR
 Choose Rec. mode and press ok

#### Use option:

Manual

Press Esc. then exit to return.

#### Record:

- 1. Manually start/stop record.
  - a. Press the OK button on DVR to start recording. (Rec indicator on bottom left of screen)
  - b. Then press Stop button on DVR to stop recording.

### Play Back:

- 1. Press the Menu key on DVR.
- 2. Select playback, then press ok.
- 3. Press the up or down arrow to get the file that contains the video you want to play and press "OK", then press p/p key.
  - Press p/p for play and pause.
  - Press the left or right arrows on DVR to rewind or fast forward the video.
  - Pressing the stop button will cause video to start from the beginning.
- 4. If you want to return to "Record", press "ESC" to return to the files or menu.

#### Delete:

Press menu and select playback

# Trouble shooting

- 1. If there is no picture and a Flex Link or Video Sonde is used, remove and connect the camera directly to the push cable. If still no picture, go to step 2. If you get a picture, the Flex Link or Video Sonde is not working and needs to be repaired or replaced.
- 2. Disconnect the 10' monitor cable from the side of the push reel and connect the camera directly to it. If you still don't get a picture, go to step 3. If you get a picture, you have a problem with the push cable or slip ring.
- 3. Disconnect the 10' monitor cable from the (Female end) on the DVR panel or power supply. Connect the camera directly to the male connector. If you still don't get a picture, go to step 4. If you do get a picture, you have a problem with the 10' monitor cable and needs to be replaced.
- 4. You may have a problem with the camera itself or a circuit board inside the case. Unless you have a spare camera to try, it will be hard to troubleshoot any further. For more technical help, you may contact your local rep or the factory at 225-757-5339.

# **WARNING**

#### CAUTION

Do not attempt to modify this product in any way without written a uthorization. Unauthorized modification could void the user's authority to operate this product.

### **POWER**

This set operates on DC power. The voltage is as indicated on the label on the back cover. Never apply AC power to the set directly. Do not allow anything to rest upon or roll over the power cord, and do not place the set where the power cord is subject to damage.

#### **SERVICE**

Never remove the back cover of the monitor, as this can expose you to high voltage and other hazards. If the monitor does not operate properly, unplug it and call your dealer.

#### **LOCATION**

Position your monitor where no bright light or sunlight will shine directly on the screen. Also ensure that the monitor is placed in a position that allows a free flow of air. Do not cover the ventilation openings on the back cover.

### **CLEANING**

Unplug the monitor before cleaning the face of the LCD Screen. Dust the monitor by wiping the screen and cabinet with a soft, clean cloth. If the screen requires additional cleaning, use a clean, damp cloth. Do not use liquid or aerosol cleaners.

# A. Front side of monitor

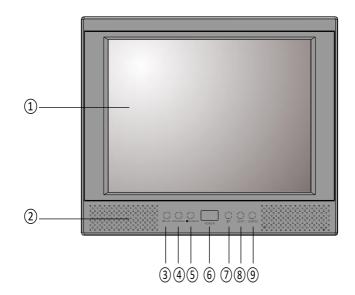

# **Function**

# 1. LCD Panel

It supports a resolution 800 x 600 mode (Optimal condition) 16.7 M colors.

# 2. Built in speaker

It makes a sound come out for VTR, DVD, audio and TV.

#### 3. Menu

Display a main menu on screen.

# 4. Decrease volume

# 5.Increase volume

# 6.Power button

Turn on / off power of monitor.

# 7. Up

Press to use select items in the on-screen menu.

# 8. Down

Press to use select items in the on-screen menu.

# 9. Source

Turn down a change of screen.

Change a mode to video1/video2/PC/HDMI

# B. Back side of monitor

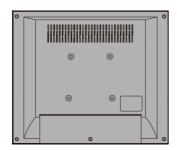

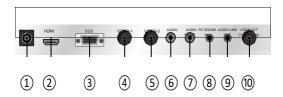

# **Function**

# 1. DC-12V (Power input port)

It is a connection for power. (Use the adapter supplied)

#### 2. HDMI

Uses of HDMI cable to connect a HDMI output port. \*HDMI cable (optional)

# 3. D-sub (RGB input port)

Uses of D-SUB signal cable to connect PC D-SUB.

- 4. Video-1 (External video input port)
- 5. Video-2 (External video input port)

# 6. Audio left (External audio input port)

External sound input port using RCA cable (White)

# 7. Audio right (External audio input port)

External sound input port using RCA cable (Red)

#### 8. PC sound in

Connect external speaker using audio cable

#### 9. Audio line-out

# 10. Loop out (Video-1, -2)

Video-1 image loopout port video-1 or video-2 input

# C. Explanation of Remote control

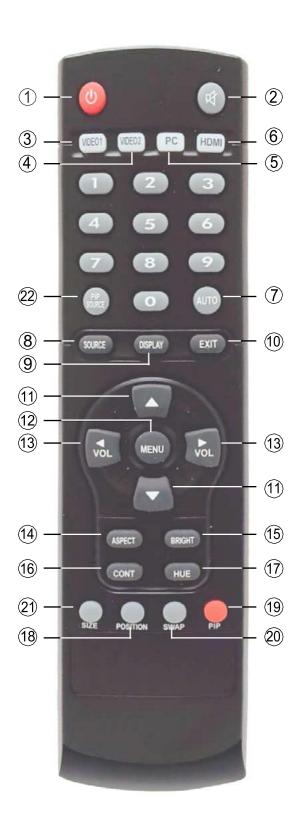

# C. Explanation of Remote control (cont.)

| No. | Button           | Description                                        | Option     |
|-----|------------------|----------------------------------------------------|------------|
| 1   | Power            | Turn/on/off power of LCD monitor                   |            |
| 2   | Mute             | Speaker sound mute on / off toggle                 |            |
| 3   | Video1           | Select to video1 input                             |            |
| 4   | Video2           | Select to video2 input                             |            |
| 5   | PC               | SelecttoVGAinput                                   |            |
| 6   | HDMI             | Select to HDMI input                               |            |
| 7   | Auto             | Auto adjustment function for analog RGB            |            |
| 8   | Source           | Change mode to video1/video2/PC/HDMI (Main source) |            |
| 9   | Display          | Display information                                |            |
| 10  | Exit             | OSD menu exit                                      |            |
| 11  | <b>▲/</b> ▼      | Up/down menu item                                  |            |
| 12  | Menu             | Pop-up OSD menu                                    |            |
| 13  | Vol <b>◀</b> / ▶ | Volume +/-, Adjustment the OSD item value          |            |
| 14  | Aspect           | Aspect ratio                                       |            |
| 15  | Bright           | Brightness menu                                    |            |
| 16  | CONT             | Contrast menu                                      |            |
| 17  | Hue              | Hue menu                                           |            |
| 18  | Position         | Shift the PIP sub window position                  | PIP option |
| 19  | PIP              | PIP mode: PIP-POP-off toggle                       | PIP option |
| 20  | SWAP             | PIP/POP main/sub video source swap                 | PIP option |
| 21  | Size             | Adjustment the PIP sub window size                 | PIP option |
| 22  | PIP source       | Select the PIP video source                        | PIP option |

# **Operation**

# □ GUI (OSD) Structure

| Picture      | PC         | Sound      | System         |
|--------------|------------|------------|----------------|
| Contrast     | Contrast   | Sound mode | OSD H-position |
| Brightness   | Brightness | Bass       | OSD V-position |
| Hue          | H-position | Treble     | OSD duration   |
| Saturation   | V-position | Balance    | OSD halftone   |
| Sharpness    | Clock      |            | Information    |
| Color tone   | Phase      |            | Backlight      |
| Aspect ratio | Color mode |            | Memory recall  |
| Picture mode | Scale      |            |                |
|              | Auto       |            |                |

# Factory reset: OSD menu > system > memory recall > INCREASE button

# □ Operation

# # OSD screen configuration and adjustment buttons

- Press Menu button to activate OSD menu screen.
- OSD is changed consequently as below when press UP/DOWN continuously.

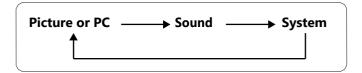

- Press menu key to exit menu.

# □ OSD Button Operation & Location (OSD button position is different each model)

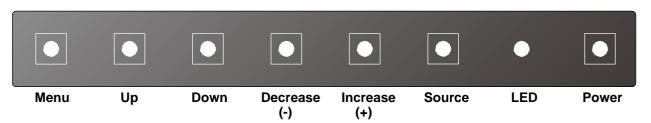

| Name                | Description                                                                                                    | Remark |
|---------------------|----------------------------------------------------------------------------------------------------|--------|
| Power button        | Monitor Power on / off                                                                                               |        |
| Up / down           | Increase/Decrease the value of Brightness adjustment Select the function icon (highlighted icon) and sub item on GUI |        |
| Video source        | Switch from HDMI, VGA, CVBS input signal                                                                             |        |
| Menu                | Pop-up OSD menu & OSD menu exit                                                                                      |        |
| Decrease / increase | Increase / decrease value of volume adjustment select the OSD sub item & change value of OSD sub item                |        |
| LED                 | LED status: GREEN_normal operating, RED_standby mode POWER OFF: LED off                                              |        |

# **Function Manual (GUI Operation)**

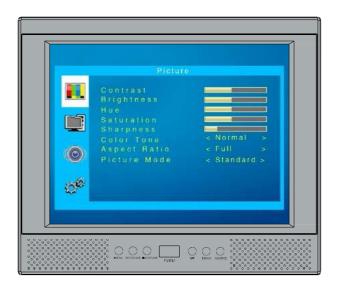

# □ Picture (AV1, AV2, HDMI)

| Contrast     | Select "Contrast" on OSD menu<br>Contrast adjustment<br>by INCREASE/DECREASE button                                        |
|--------------|----------------------------------------------------------------------------------------------------|
| Brightness   | Select "Brightness" on OSD menu<br>Brightness adjustment<br>by INCREASE/DECREASE button                                    |
| Hue          | Select "Hue" on OSD menu<br>Hue adjustment<br>by INCREASE/DECREASE button                                                  |
| Saturation   | Select "Saturation" on OSD menu<br>Saturation adjustment<br>by INCREASE/DECREASE button                                    |
| Colortone    | Select "Color tone" on OSD menu<br>Select color tone<br>by INCREASE/DECREASE button<br>[Normal - warm - cool]              |
| Aspectratio  | Select "Aspect ratio" on OSD menu<br>Select aspect ratio<br>by INCREASE/DECREASE button<br>[Full-zoom1-zoom2-4:3-Justscan] |
| Picture mode | Select "Picture mode" on OSD menu<br>Select picture mode<br>by INCREASE/DECREASE button<br>[Standard-movie-vivid-user]     |

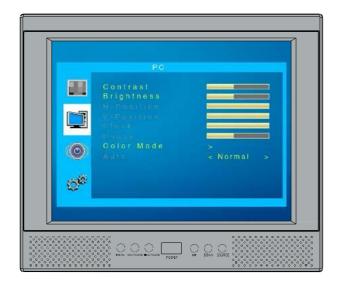

# 

| Contrast   | Select "Contrast" on OSD menu<br>Contrast adjustment<br>by INCREASE/DECREASE button                                 |
|------------|----------------------------------------------------------------------------------------------------|
| Brightness | Select "Brightness"on OSD menu<br>brightness adjustment<br>by INCREASE/DECREASE button                              |
| H-position | Select "H-position" on OSD menu<br>Picture position adjustment<br>by INCREASE/DECREASE button                       |
| V-position | Select "V-position" on OSD menu<br>Picture position adjustment<br>by INCREASE/DECREASE button                       |
| Clock      | Select "Clock" on OSD menu<br>Select Display clock<br>by INCREASE/DECREASE button                                   |
| Phase      | Select "Phase" on OSD menu<br>Display clock phase adjustment<br>by INCREASE/DECREASE button                         |
| Colormode  | Select "Color mode" on OSD menu<br>Select color mode<br>by INCREASE/DECREASE button<br>[Normal-warm-cool-user-sRGB] |
| Scale      | Select "Scale" on OSD menu<br>Select scale by INCREASE/DECREASE button<br>[Normal-center]                           |
| Auto       | Select "Scale" on OSD menu<br>Automatically optimized image<br>by INCREASE button                                   |

# **Function Manual (GUI Operation)**

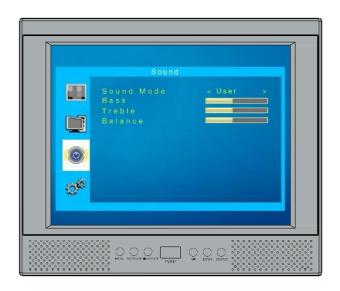

# □ Sound

| Sound mode | Select "Sound mode" on OSD menu<br>Select sound mode<br>by INCREASE/DECREASE button<br>[Standard-movie-music-user] |
|------------|----------------------------------------------------------------------------------------------------|
| Bass       | Select "Bass" on OSD menu<br>Bass adjustment<br>by INCREASE/DECREASE button                                        |
| Treble     | Select "Treble" on OSD menu<br>Treble adjustment<br>by INCREASE/DECREASE button                                    |
| Balance    | Select "Balance" on OSD menu<br>Adjustment Left/right sound balance<br>by INCREASE/DECREASE button                 |

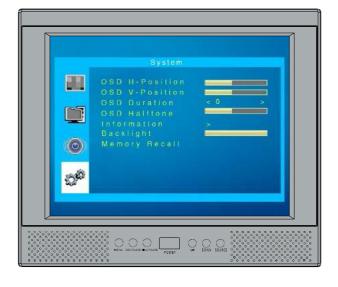

# ☐ System

| H-position    | Select "H-position" on OSD menu<br>OSD position adjustment<br>by INCREASE/DECREASE button                                                      |
|---------------|----------------------------------------------------------------------------------------------------|
| V-position    | Select "V-position" on OSD menu<br>OSD position adjustment<br>by INCREASE/DECREASE button                                                      |
| OSD duration  | Select "OSD duration" on OSD menu<br>OSD timeout adjustment<br>by INCREASE/DECREASE button<br>[0-5-10~55-60sec]<br>0: disable timeout function |
| OSD halftone  | Select "OSD halftone" on OSD menu<br>Transparency adjustment<br>by INCREASE/DECREASE button                                                    |
| Information   | Select "color mode" on OSD menu<br>Display information for current video                                                                       |
| Backlight     | Select "Backlight" on OSD menu<br>Dimming adjustment<br>by INCREASE/DECREASE button                                                            |
| Memory recall | Select "Memory recall" on OSD menu<br>Return to factory setting value<br>by INCREASE/DECREASE button                                           |

# G. Check before asking warranty service

# G. Check before asking warranty service

#### Q: Power doesn't come out.

A: Connect power cord correctly and press power switch.

#### Q: Screen doesn't come out.

A: Check that monitor of signal cable(D-Sub) is connected correctly.

### Q: LED of monitor is blinking.

A: Check that monitor of signal cable(D-Sub) is connected correctly.

# Q: The size and position of screen is not normal.

A: Activate auto on screen display.

### Q: Screen is too bright or dark.

A: Adjust brightness or contrast on screen display.

### Q: The letter on screen is not clear and noise comes out.

A: Make it be optimal by adjusting "Phase" on display adjust.

#### Q: Screen doesn't come out clearly.

A: Adjust vertical frequency in registration information of system display. If the symptom happens continuously, adjust by changing video card.

#### Q: No signal is shown up.

A: Check signal cable (D-Sub) of monitor and the condition of damage.

#### Q: An image is turned up, but sound doesn't come out.

A: Check program from other broadcast and press volume up button.

### Q: Screen of whole channel or special channel is overlapped.

A: Adjust the position and direction of antenna.

# Q: Sound doesn't come out from speaker.

A: Check that audio cable is connected to audio in port of monitor and sound card speaker of PC.

# Q: Screen doesn't turn up after changing to our monitor from previous one.

A: Install new monitor(ours) after changing to frequency supported by out monitor on registration information of window display from previous one.